2009年04月24日 By エーワン  $\mathop{\mathrm{Re}}\nolimits v1.44$ 

# 統合環境Hew (Ver3.01) 添付スタートアップ関数を使用した場合の

# 新ワークスペースおよびプロジェクトを登録する方法 (H8S版)

ルネサスC言語用統合環境「Hew Ver3.01 (release1)」で H-debugger 用 に新ワークスペース/プロジェクトを登録する手順方法を説明します。

説明を明確にするために、名前等を仮に決めて例に沿って説明を進めます。

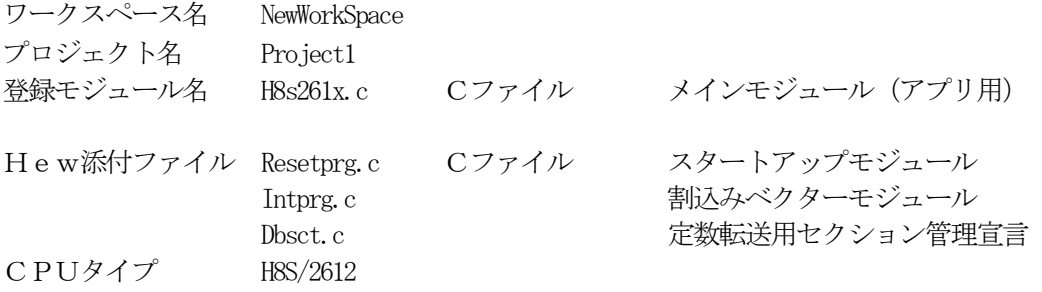

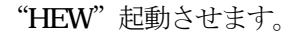

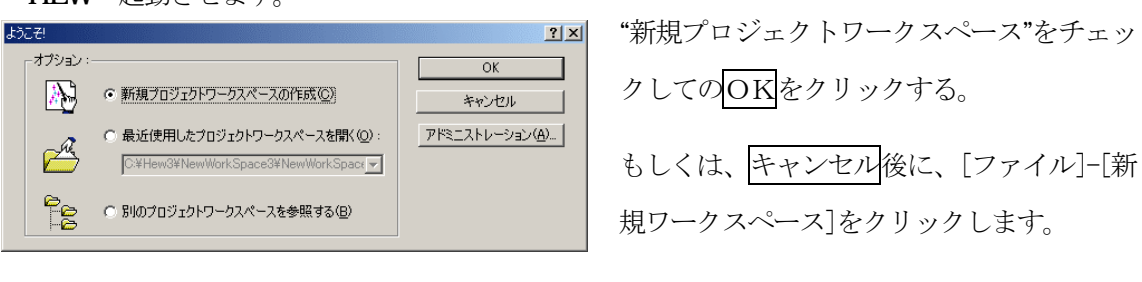

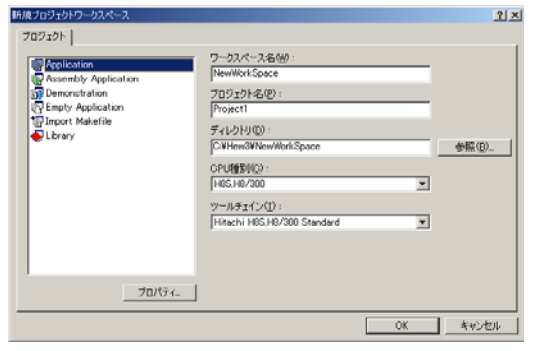

ワークスペース名 "NewWorkSpace" プロジェクト名 "Project1" ディレクトリ "C:\HEW3\NewWorkSpace" CPU種別 "H8S,H8/300" ツールチェイン "Hitachi H8S,H8/300 Standard" プロジェクト Application

この項目を確認後、OKをクリックして下さい。

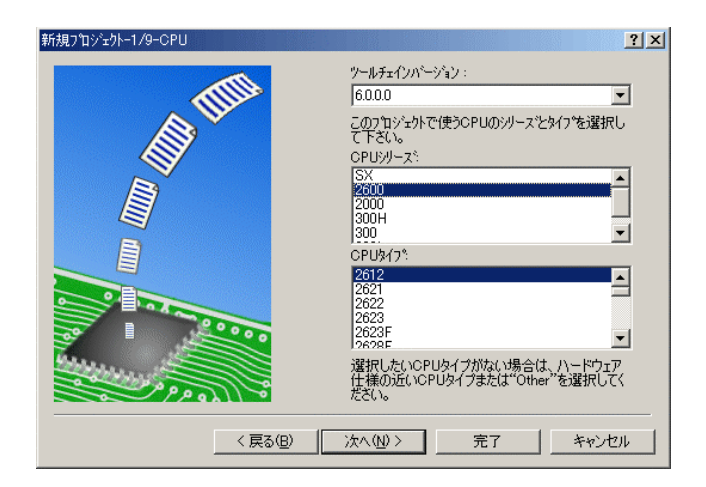

**コメ** CPU シリーズを"2600"に選択する。 CPU タイプを"2612"に選択する。

確認後、次へ>をクリックします。

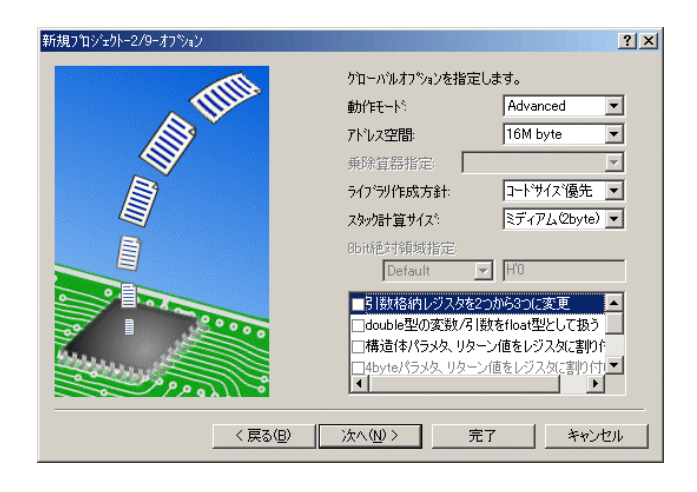

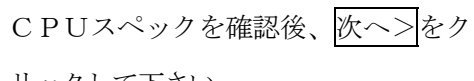

リックして下さい。

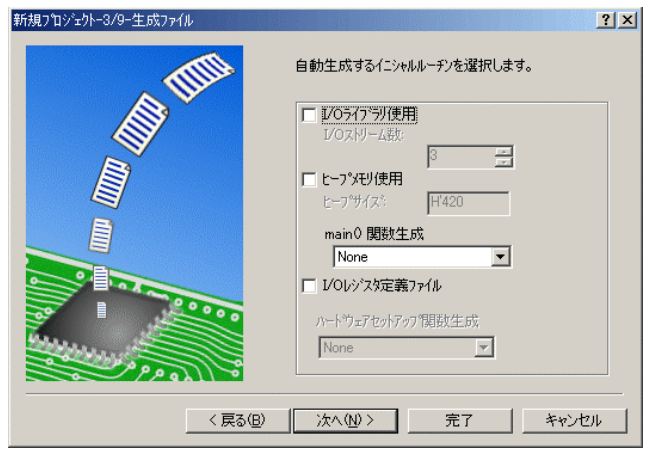

ここでのHewが用意したROM化支 援関数は、使用しませんので全てのチ ェックを外して下さい。

main() 関数生成を"None"に選択する。

確認後、次へ>クリックして下さい。

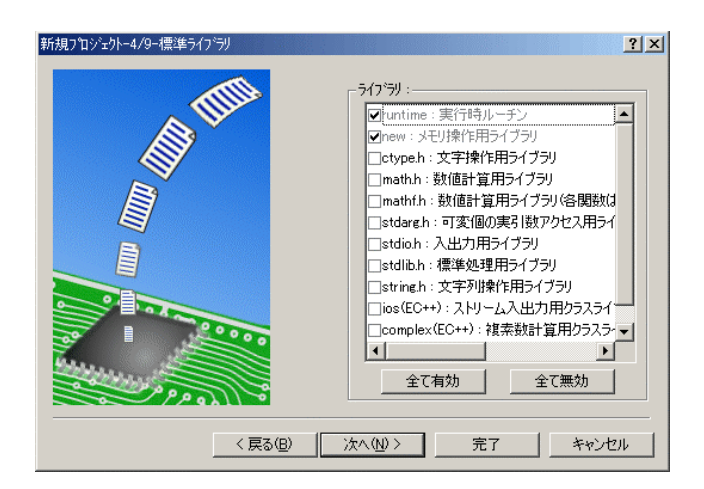

C言語ライブラリの選択です。この例 では、その他ライブラリを使用しませ  $\lambda$ 

次へ>クリックして下さい。

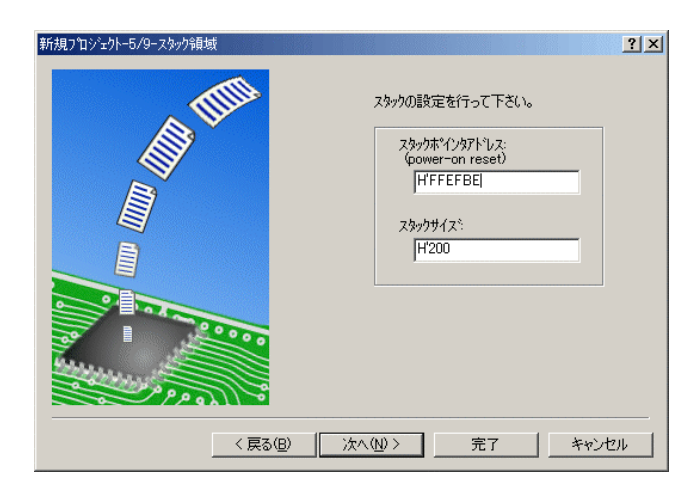

スタックボトムの設定です。 RAM位置を示す為「H'FFEFBE」に する。

スタックサイズはデフォルト値にしま す。

次へ>をクリックして下さい。

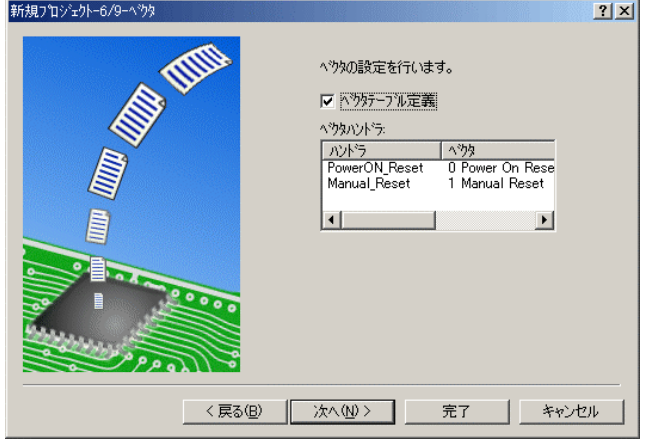

ここで明示されたHew作成スタート アップ関数を使用しますので、デフォ ルトの状態で、

次へ>をクリックして下さい。

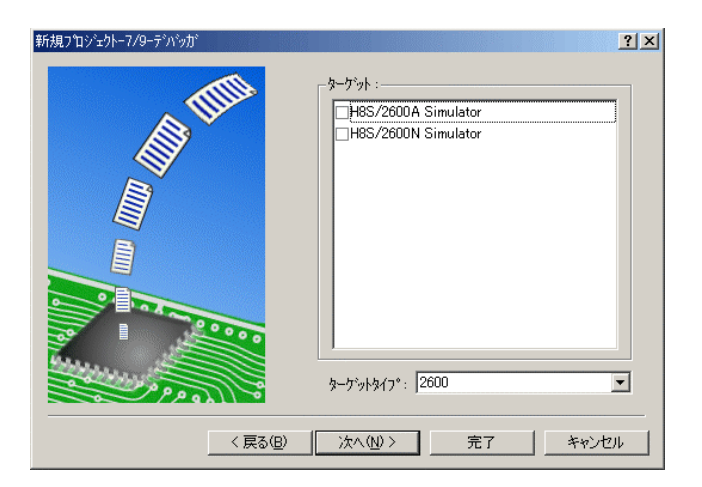

以下のソースファイルを生成します。

dDSct c<br>intprg c<br>resetprg c<br>stacksct h

 $\vert \cdot \vert$ 

<戻る(B) 次へ(M) > | 完了 | キャンセル

以下007-スファルを王成します。<br>
ファイル名 拡... 南発光<br>
dbsct c Setting of B,R Section<br>
intere c Interrupt Program

Setting of B,R Section<br>Interrupt Program<br>Reset Program<br>Setting of Stack area

п

新規プロジェクトー9/9-生成ファイル名

ه م ه

シミュレータの設定ですが使用しませ んのでチェック無しの状態で、

次へ>クリックして下さい。

ここで最終になります。

 $|?|X|$ 

 $\blacksquare$ 

使用するCモジュールを表示します。

この状態で完了をクリックして下さい。

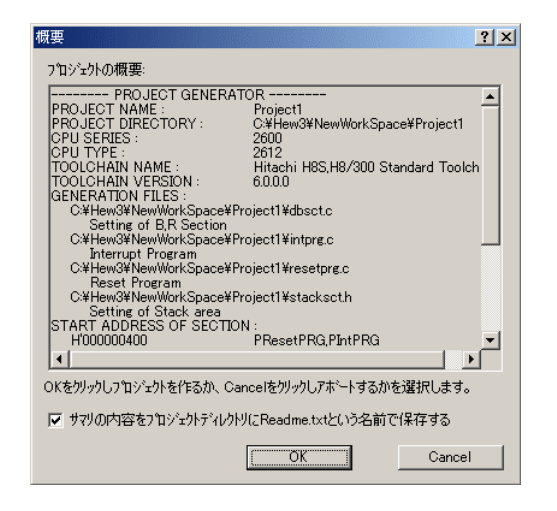

確認画面が表示されますので、OKをクリックし て下さい。

ここまでの操作が新規プロジェクトの登録方法です。

### 準備: 作成済みのソースファイルを"C:\Hew3\NewWorkSpace\Project1"にコピーして下さい。

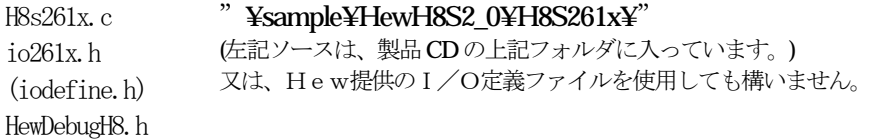

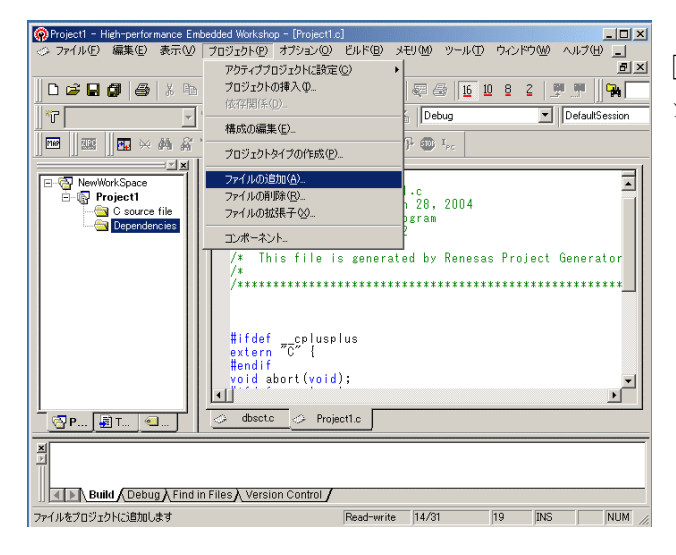

[プロジェクト]-[ファイルの追加]をクリ ックします。

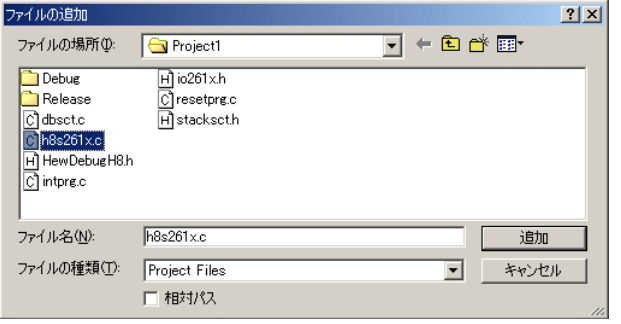

下記1ファイルを指定して下さい。

h8s261x.c

選択後、<mark>追加</mark>をクリックします。

この操作によりプロジェクトにモジュールが登録されました。

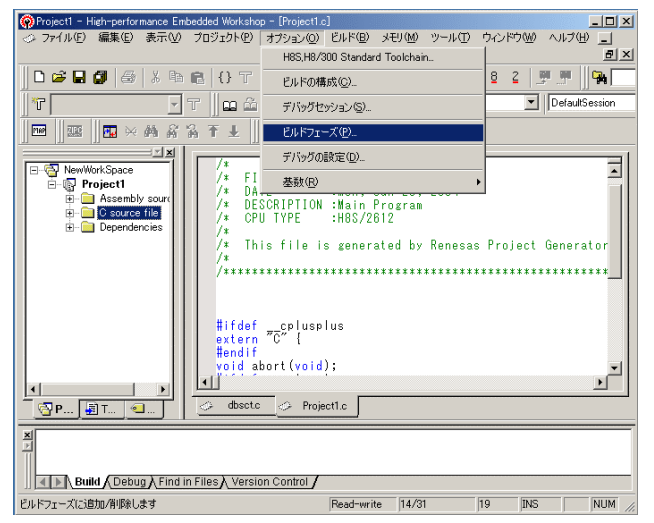

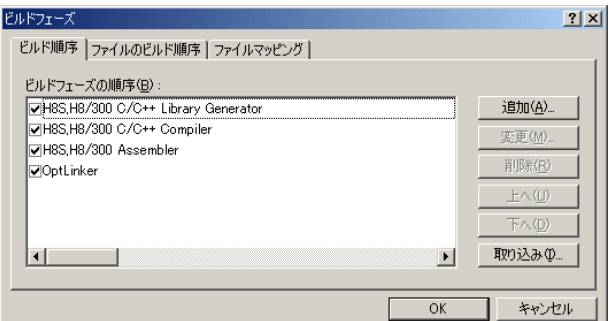

[オプション]-[ビルドフェーズ]をクリッ クします。

追加をクリックします。

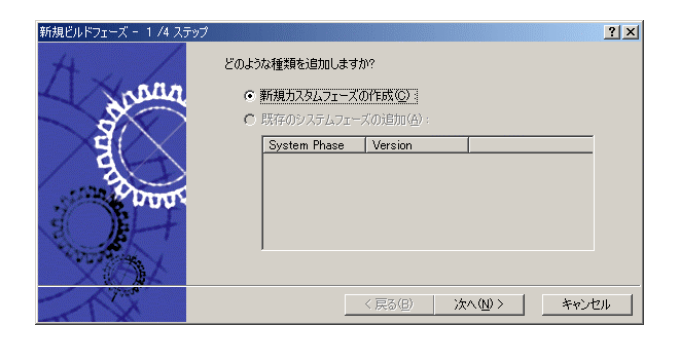

 $2|X|$ どのような種類のフェーズを作成しますか? ○ 複数フェーズ(M): reassi1 スーム<br>コマンドは、そのファイルグループのそれぞれのファイルに対して実行します<br>例としては、コンパイラやアセンブラです 入力ファイルの選択(D :  $\overline{\mathbf{r}}$ ⊙ 単一フェーズ(S) } <戻る(B) | 次へ(M)> | キャンセル

次へ>をクリックします。

単一フェーズ側にチェックをします。

次へ>をクリックします。

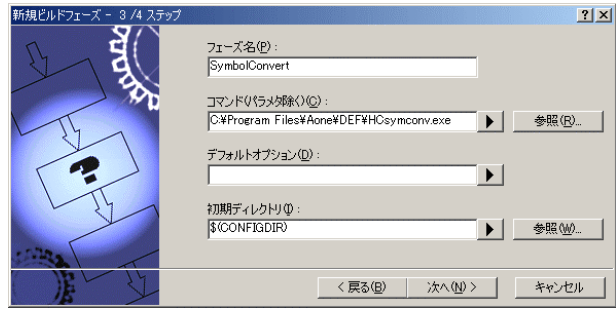

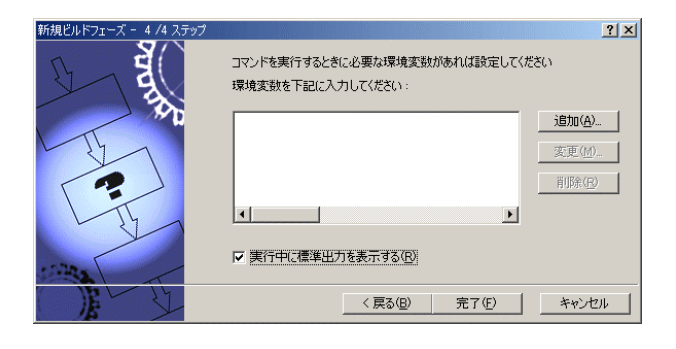

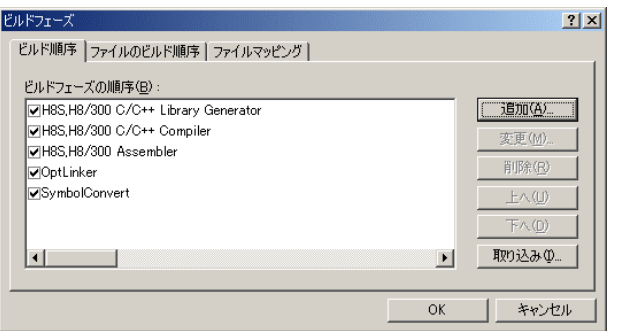

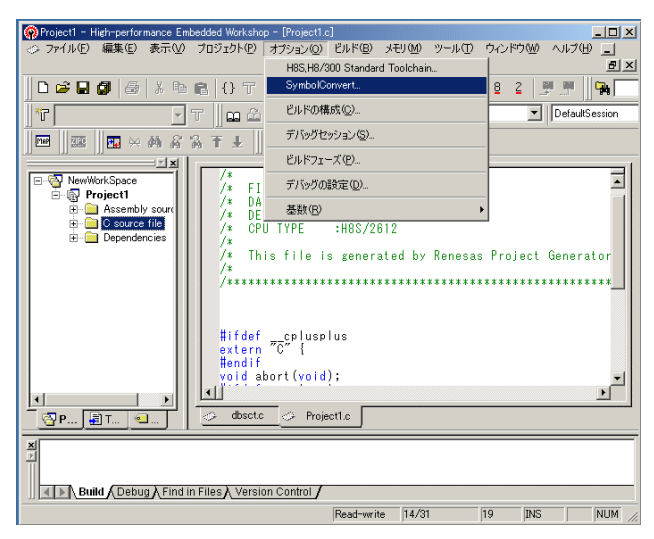

フェーズ:SymbolConvert コマンド:C:¥ProgramFiles¥Aone¥DEF¥ HCsymconv.exeを選択する。 (デフォルト) 初期ディレクトリ:\$(CONFIGDIR) 次へ>をクリックします。

完了をクリックします。

OK をクリックします。

[オプション]-[SymbolConver t]をクリックします。

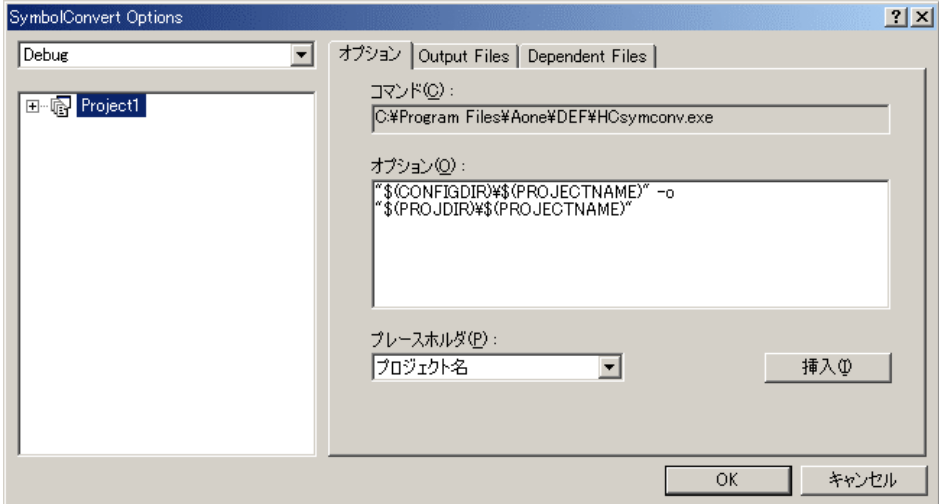

オプションに下記内容を設定する。

"\$(CONFIGDIR)¥\$(PROJECTNAME)" -o "\$(PROJDIR)¥\$(PROJECTNAME)"

(入力ファイル名) (出力先名)

### 注意事項

- 1)ディレクトリ名に''スペースを使用している場合は、"ダブルクォートで囲んで下さい。 "\$(CONFIGDIR)¥\$(PROJECTNAME)"-o "\$(PROJDIR)¥\$(PROJECTNAME)"
- 2) S(PROJECTNAME)の先頭に「¥」記号を挿入して下さい。(手入力)
- 3) オプションSW「-o」の両端には、スペースを入れてください。(手入力)
- 4)この設定例は、後説明の「\*.mot」ファイルの生成されるディレクトリと同じ場所にシンボル コンバータが生成する「\*.sym/\*.lin」を置く為の指定です。 <コンフィグレーションDIR>に生成させたい場合は、 "\$(CONFIGDIR)¥\$(PROJECTNAME)" の指定のみで構いません。 この場合は「\*.mot」の生成場所を同じく<コンフィグレーションDIR>にして下さい。

# 追加事項(HCsymconv.exe スイッチ説明)

- 1) [-o] (省略可) 出力ファイル名を指定
- 2) [-r] (省略可) モジュール毎のディレクトリ情報を作成しない。ELF 専用(Ver3.2xxから)
- 3) [-s] (省略可) ラインシンボル情報をソート(アドレス順) しない。(Ver3.2xxから)
- 4) [-i] (省略可) 重複モジュール情報を削除する。(Ver3.3xxから)
- 5) [-g] (省略可) スタティック変数をグローバル化する。(Ver3.6xxから)
- 6) [-m] (省略可) 重複モジュール情報を Cソースにマージする。(Ver3.80Bから)
- 7)[-f](省略可)使用インクルードファイルを CViewに登録する。(Ver3.80Bから)

HEWは、プロジェクトごとにC言語用ライブラリを作成する仕様になっています。 ライブラリを作成および設定の確認をします。

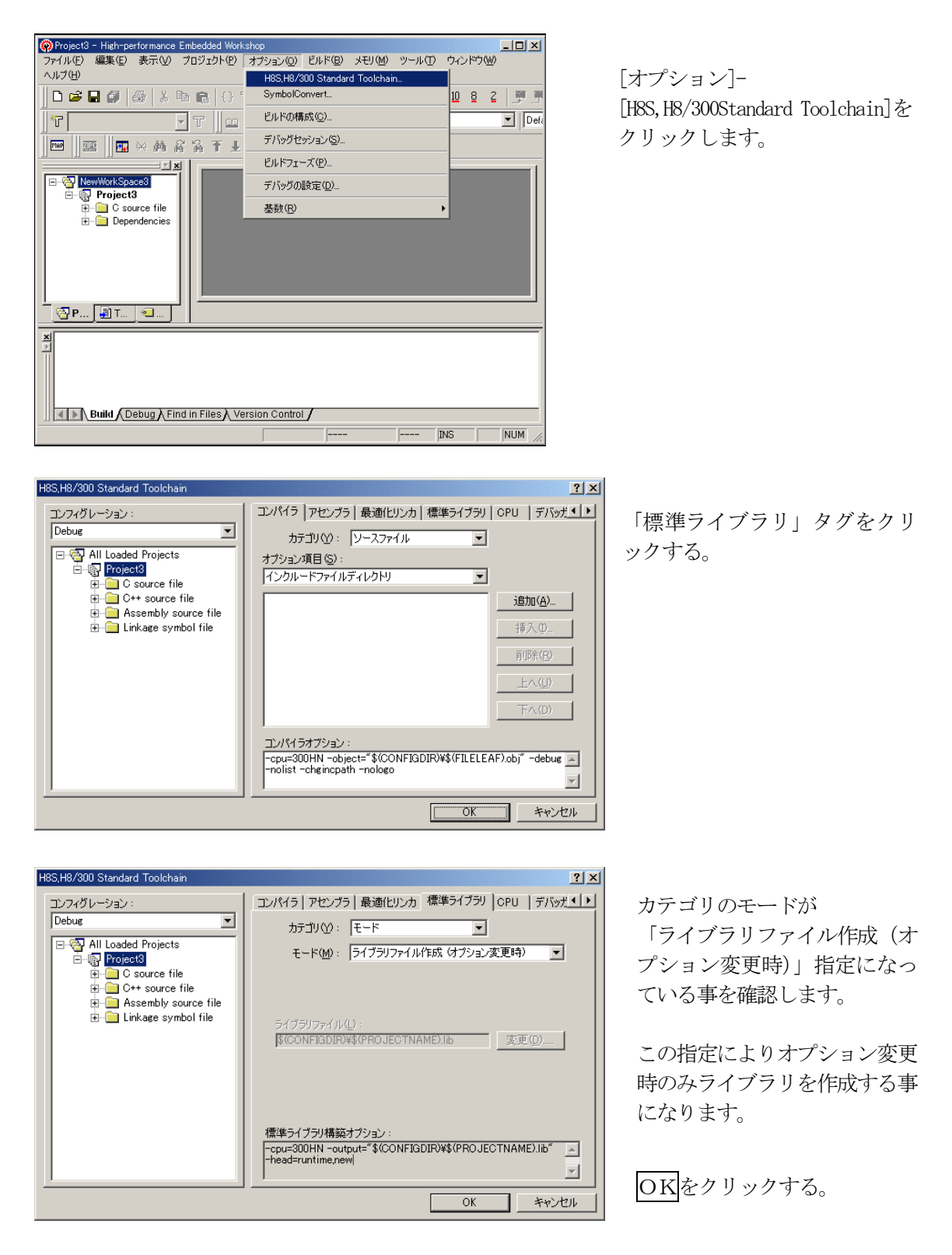

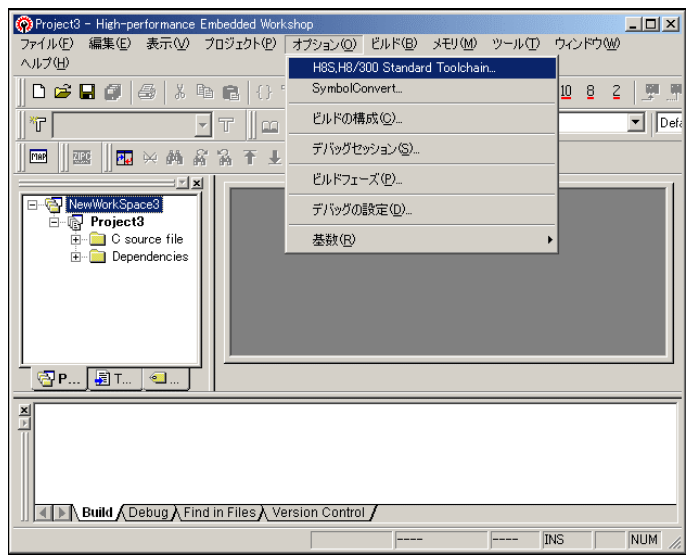

コンパイラ アセンブラ | 最適化リンカ | 標準ライブラリ | CPU | デバッガメン

-ppu=300HN -object="\$(CONFIGDIR)\\${FILELEAF).obj" -debug

 $\overline{\mathbf{r}}$ 

 $\overline{\mathbf{r}}$ 

追加(A)... -1

挿入(0) 削除(R) 上へ(U) 1

 $\mathcal{F} \wedge \mathcal{D}$ 

 $\vert \cdot \vert$ 

カテゴリ(グ): ソースファイル

オプション項目(S):<br>|インクルードファイルディレクトリ

コンパイラオブション:

H8S, H8/300 Standard Toolchair

 $\overline{\phantom{0}}$ 

コンフィグレーション:<br>Debug

[オプション]- [H8S,H8/300Standard Toolchain]を クリックします。

「最適化リンカ」タグをクリックする。

 $2x$ 

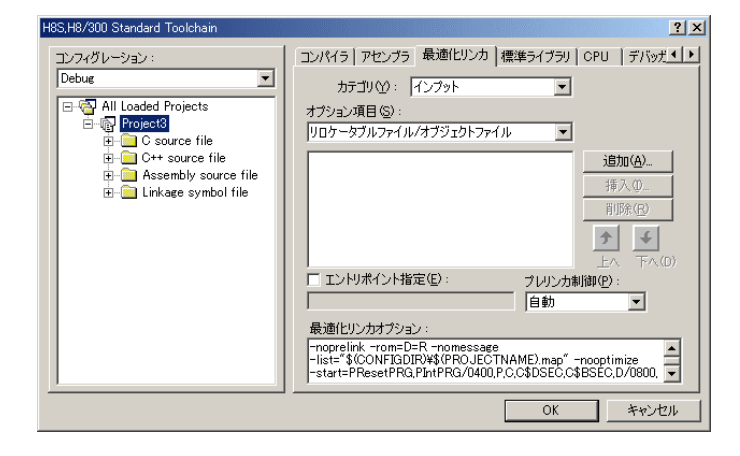

カテゴリの「インプット」を選択す る。

オプション項目の 「リロケータブルファイル/オブジ ェクトファイル」を選択する。

追加をクリックする。

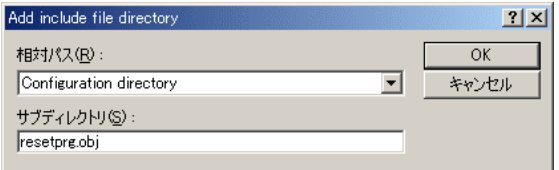

相対パス「Configuration directory」に選択しま す。 サブディレクトリ「resetprg.obj」と入力しま す。

OKをクリックします。

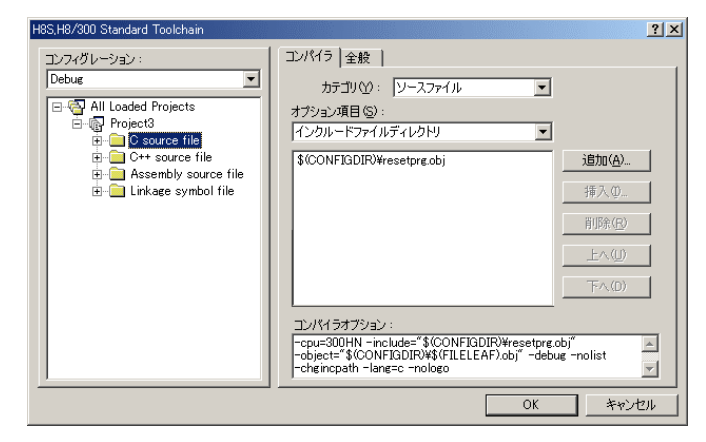

ファイルがセットされたのを確認し ます。

この指定は、"最初にこのリスト順に モジュールをリンクしなさい"との指 示になります。

(DEF の C View にてアドレス順に他モ ジュールを表示させたい場合は、追加 設定してください。)

(重要) 特に「resetprg.obj」の先頭に SP を設定するコードがありますので先頭を0x80 0番地にする為の設定ですが、後説明のセクション指定で「PResetPRG」の先頭番 地を0x800番地にしていますので必要ありませんが、同セクション名の他モジ ュールを追加した場合でも、必ず最初にリンクさせるための手続きです。

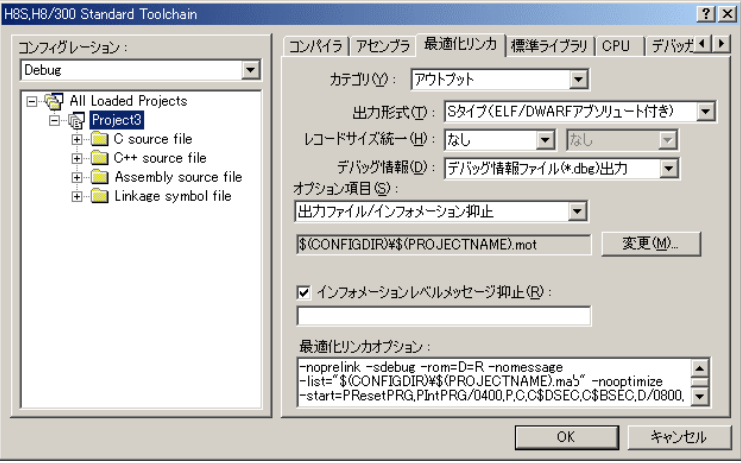

カテゴリの 「アウトプット」を選択する。

出力形式の

「Sタイプ(ELF/DWA RFアブソリュート付き)」を 選択する。

デバッグ情報の 「デバッグ情報ファイル (\*.dbg)出力」を選択する。

「出力ファイル/インフォメ ーション抑止」の

変更をクリックします。

(重要)

シンボリックデバッグを可能にするために必要な設定です。

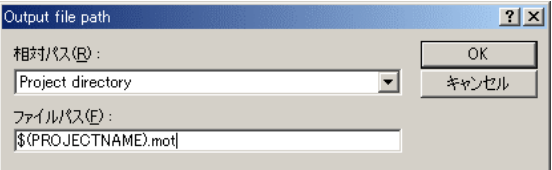

相対パスを「Project directry」に設定しま す。

OKをクリックする。

(重要) この指定は、HEXファイルをCソースファイルのある同じディレクトリに置くた めの設定です。絶対条件として、「\*. mot/\*. sym/\*. lin」は、同 じ場所に置く必要があります。 HCsymconvで出力ファイルを「Configuration directory」にした場合は、上 記の指定も「Configuration directory」にして下さい。今回の使用例は、「Project directry」になっています。

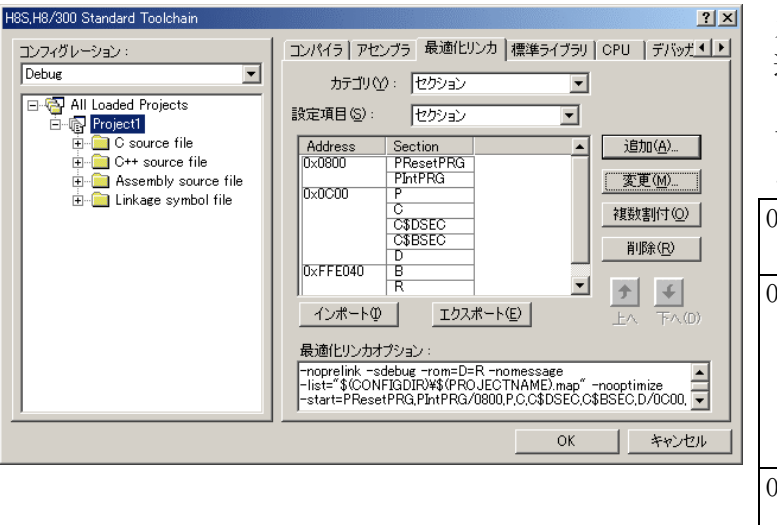

カテゴリの「セクション」を 選択する。

下図のようにセクション指定 をする。

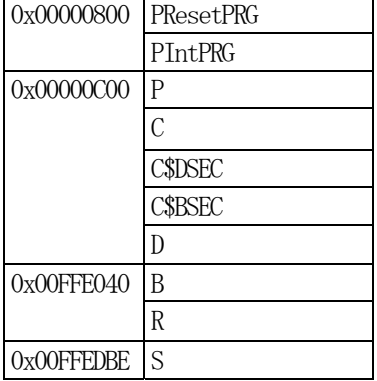

OKをクリックする。

(重要) 「Bセクション」0xFFE040(0xFFE000)は、ソースブレーク使用 時の例です。(DEFバージョン 6.40xまで) 6.50xからソースブレーク用ワークエリアは、RAM2を使用しますので「B

セクション」は、0xFFE000にして下さい。なお、ソースブレークを使用す る場合は、モニタワーク方式をスタック方式に選択する必要があります。

#### 1)  $\langle$ resetprg.c>の変更

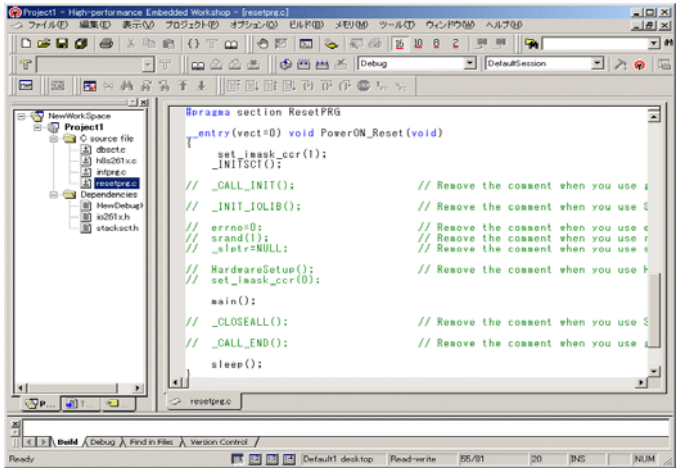

Main0の1行上の ①set\_imask\_ccr(0)をコメントにしま す。

#### (理由)

ここの例ですと main()関数内で I/O 初期化および割り込み許可をしていま すので、ここでは割り込み禁止状態に しておきます。

## 2) <intprg.c>の変更

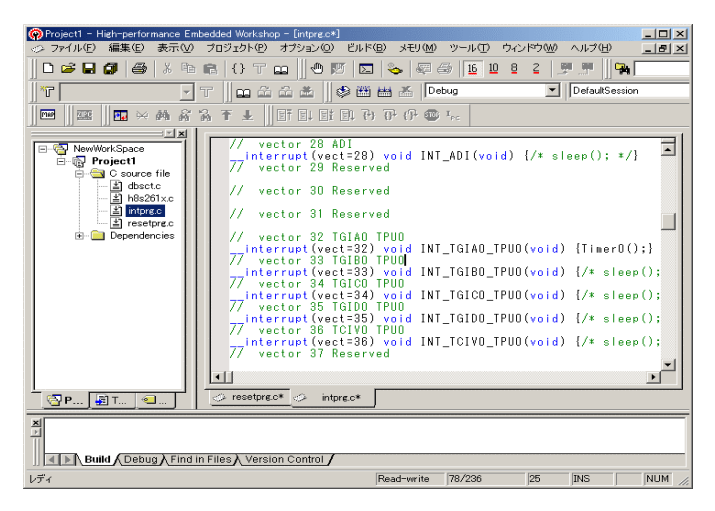

今回使用の「H82612.c」は、TPU0 の TGIA0 割り込みを使用した例ですの でベクターを設定をします。

①「vector 32」に「Timer0();」関数を 登録します。

## 3) コンパイラの「最適化」を外す

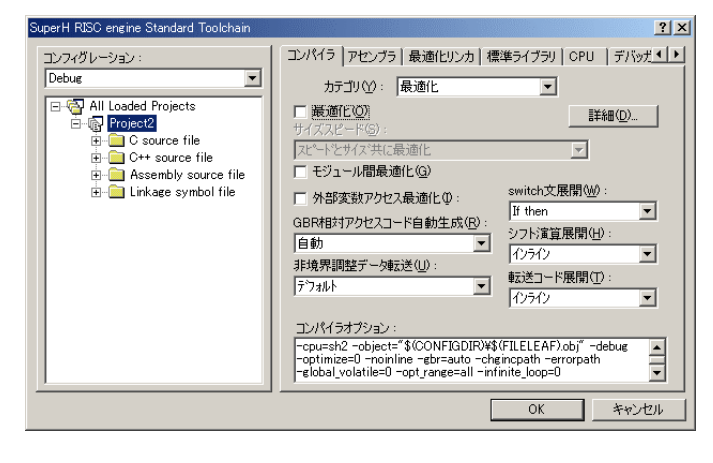

① Toolchainの「コンパイラ」を選択 ② カテゴリ「最適化」を選択 ③ 「最適化」のチェックを外す。

④OKをクリックする。

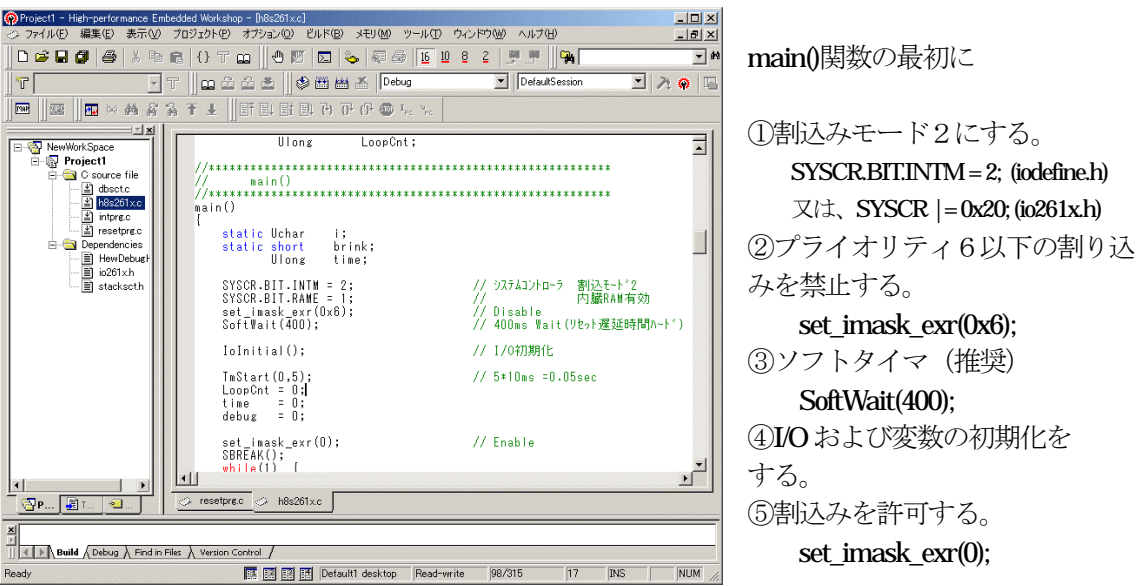

4) 割込みモード2 <H8S2612.c>の説明 H-debuggerの為

注記 この例は、ルネサス提供の「iodefine.h」を使用したサンプルです。「io261x.h」を使用した 場合は、その定義に合わせたIO記述の変更が必要です。

【①割込みモード2にする理由】

H8S/2600シリーズのトレース機能を有効にする為です。

【②プライオリティ6以下の割り込みを禁止する理由】

H8S/2600シリーズでのPCブレークコントローラ (PBC) の割り込みプライオリ ティを7(最優先)で動作させる為です。下記方法のどちらかを都合に応じて実施して下さい。 この記述が無いとPBC割り込みを受け付けませんのでブレークさせる事が出来なくなります。

【方法①】「set\_imask\_exr(0x6)」を記述する。

【方法②】 DEF操作でのショートPB「DI」をクリックする。

(注意) 上記②と③の記述は I/O 初期化およびメモリ初期化関数のデバッグを可能にする為 の記述です。 初期化関数のデバッグが完成しましたら削除する事を推奨します。 なぜなら、初期化完了する前にプライオリティ7の割り込みが発生する可能性があ るシステムの場合は、割り込みを禁止しておく必要があるからです。

#### 5) 割込みモード0の場合 H-debuggerの為

 ブレークポイント又はトレース/ステップ実行をさせたい場合は、割込みが許可状態になった 時点から有効になりますので下記方法のどちらかを都合に応じて実施して下さい。 なお、トレース/ステップはブレークポイントを利用したソフト判定での実施となります。

【方法①】 「set\_imask\_ccr(0)」の割込み許可を記述する。

【方法②】 DEF操作でのショートPB「EI」をクリックする。

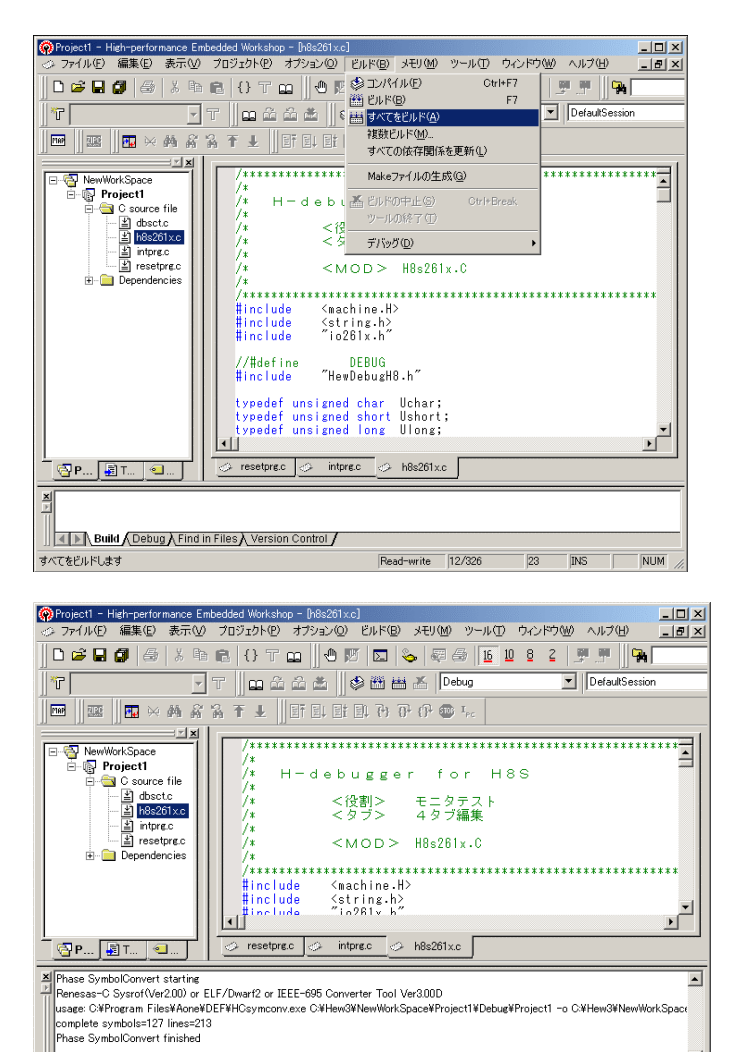

Build Finished<br>0 Errors, 0 Warnings

[ビルド]-[すべてをビルド]をクリ ックします。

「0 Error 0 Warnings」になり作業 終了です。

군

NUM

Read-write 12/326 23 INS

### 1)  $\langle$ resetprg.c $>$ の確認

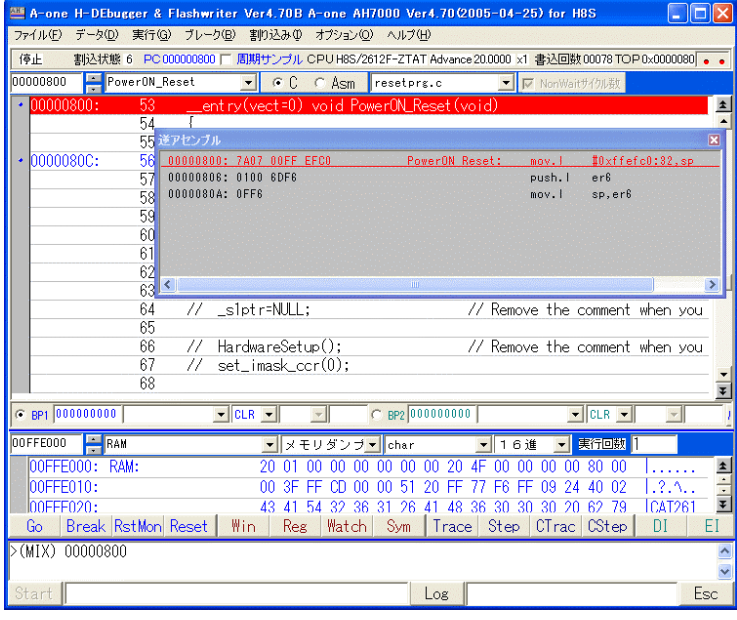

# ① 800H番地にスタックポ インタの設定プログラムが 確認できます。

### 3) <H8S2612. c >の確認 (main 関数)

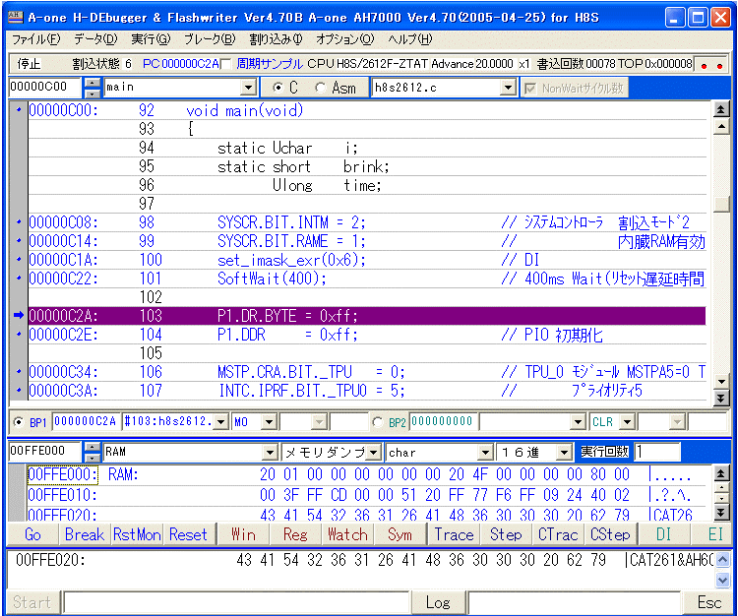

①ブレークポイントを当て、8 00H 番地から実行させブレ ークさせた確認画面です。

この様に「H-debugger」用に設定ができたのが確認できたかと思います。